# **Neuro Innovations vEMDR Pro 2.4 User Guide**

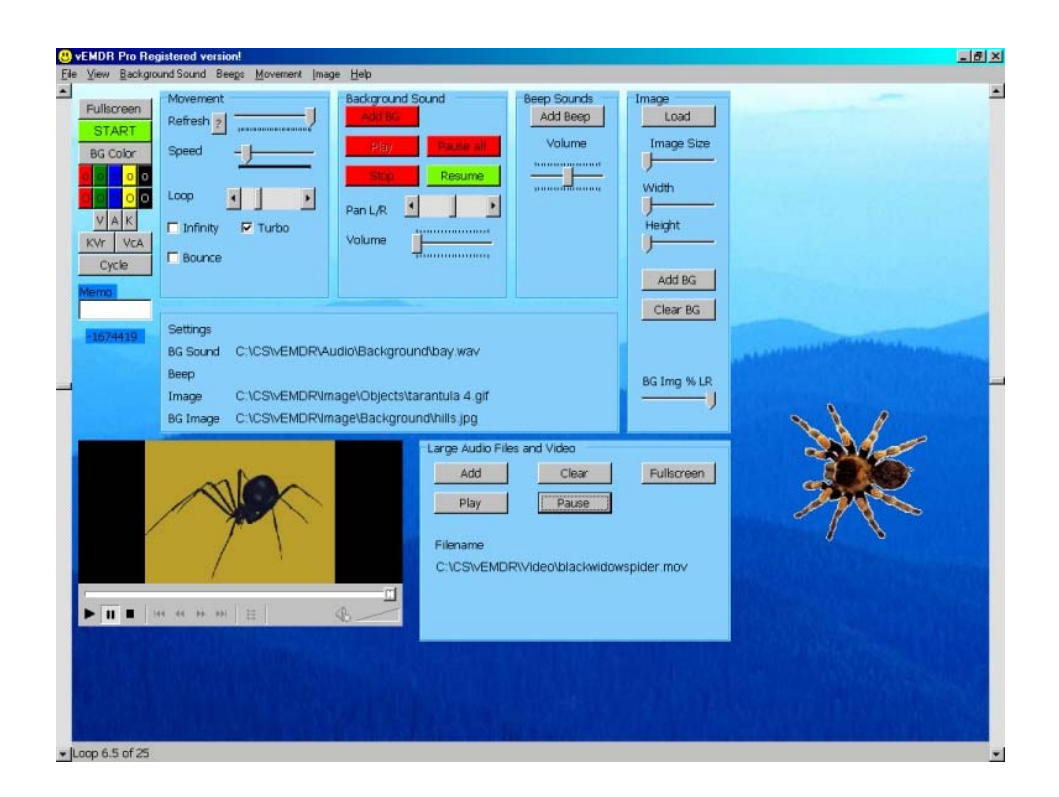

### [www.neuroinnovations.com](http://www.neuroinnovations.com/)

### **Contents**

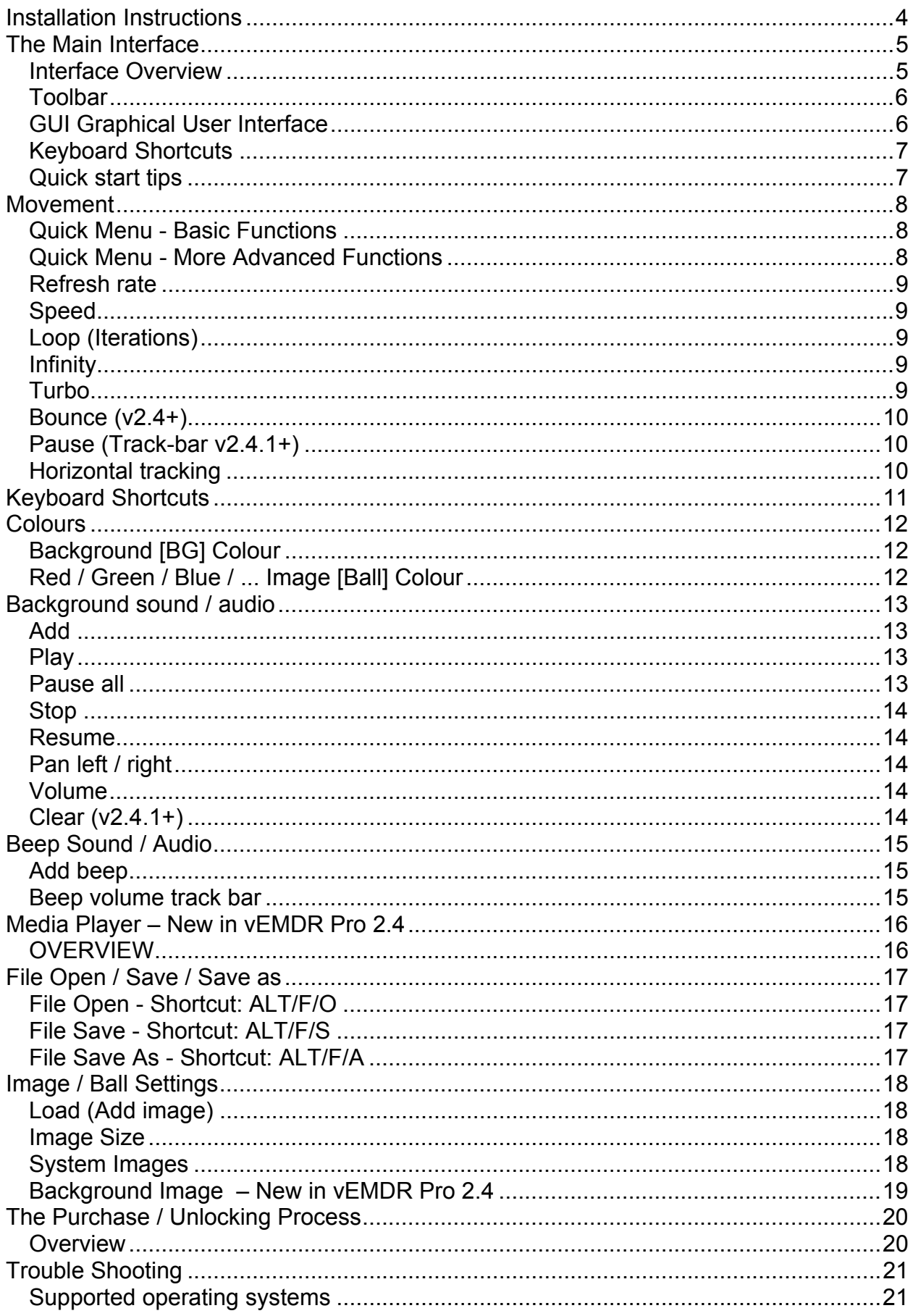

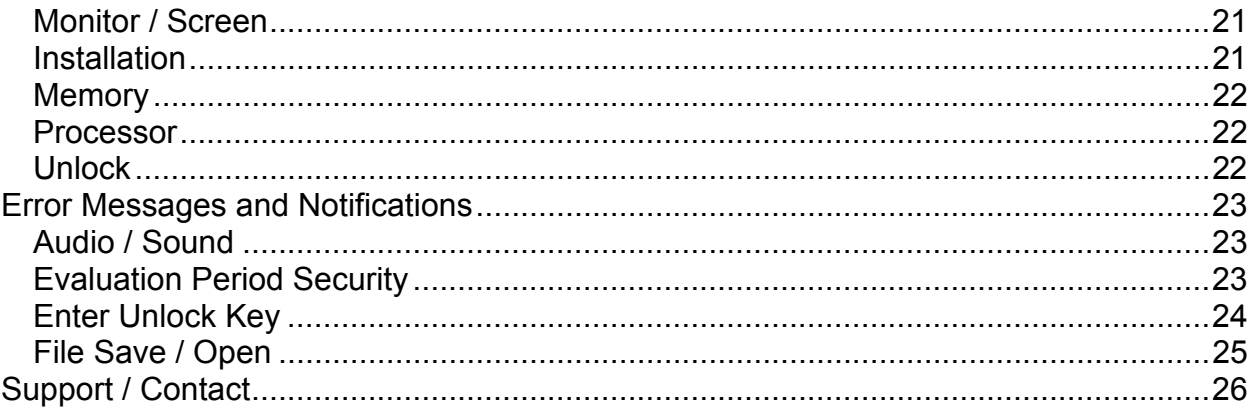

### <span id="page-3-0"></span>**Installation Instructions**

Applies to the Neuro Innovations Installation CD

#### **Installation Requirements**

- Windows XP (Home or Pro)
- Windows ME
- Windows 2000 (With service pack 2 or later applied)
- Windows 98
- Windows NT 4 (With service pack 6a or later applied)
- Windows Media Player 6.4+ (pre-installed as part of Windows generally)
- The presence of a C: drive and sufficient access rights to install onto C:\

File sizes are roughly as follows:

- .Net Framework (About 30 Mb)
- vEMDR Pro (About 6 Mb)
- Shared user library (About 250 Mb)

#### **Quick Start**

Close all windows applications including any virus checkers such as Norton / AVG etc.

Place the installation CD into your CD drive.

If auto-run is disabled on your machine:

- Click on the start button (bottom left hand side of screen)
- Click on "Run"
- Enter "D:\index.html" (Where D: is your CD drive)

Accept the standard user agreement by clicking on the link at the bottom of the page.

You will then be presented with a page containing links to all of the installation modules for most Neuro Innovation products.

(1) Install the "Microsoft .Net Framework" (unless you know that it has already been installed). Click on the link provided near the top of the page and select "Open" when prompted. You may need to restart your machine to complete the process.

(2) Select your desired products from the menu by clicking on and installing each in turn. (Select open from this location or save to your hard drive and then run from C:).

Remove and safely store the installation CD.

### <span id="page-4-0"></span>**The Main Interface**

### **Interface Overview**

The main interface (below) is displayed after "Accept" has been selected to accept the terms and conditions for using the software.

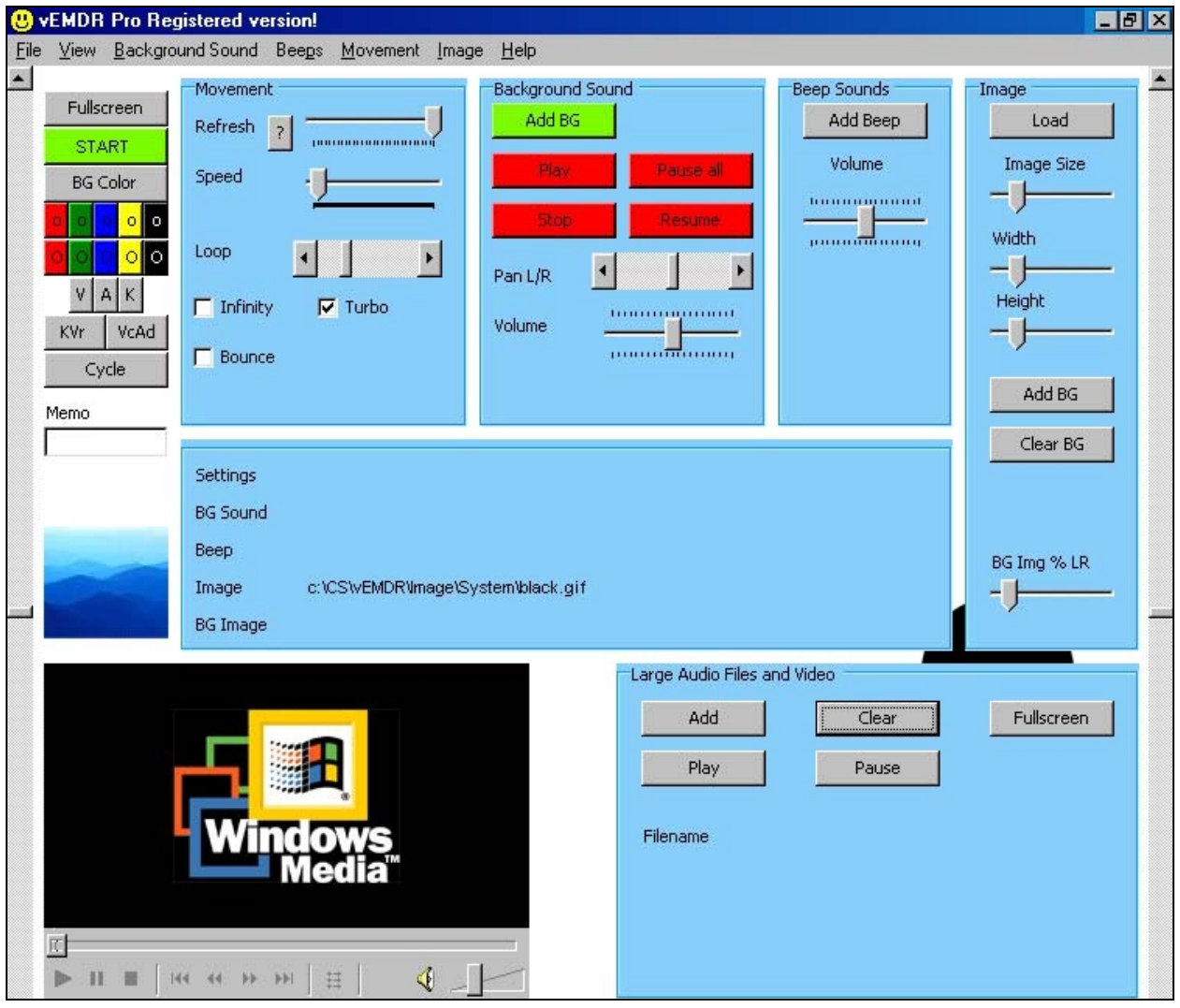

Most functions may be accessed in three ways:

- Using the toolbar (File / View / ...)
- Using the graphical interface when not in fullscreen mode (Press the "ESC" key to switch between normal and fullscreen modes).
- Using the keyboard shortcut keys (for some functions only operates in full or normal screen modes)

### <span id="page-5-0"></span>**Toolbar**

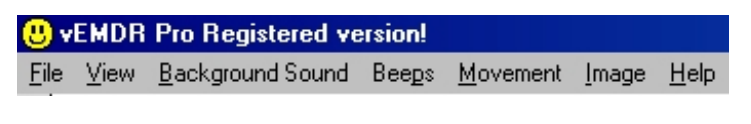

- FILE: Open / Save / Save as / Exit
- VIEW: Fullscreen / Start-Stop / (Options)
- etc

To access a toolbar option either move your mouse cursor over the item or press the ALT key and the highlighted letter (eg ALT F for the File menu) ie the keyboard shortcuts.

### **GUI Graphical User Interface**

The GUI is visible only when not in full screen mode. The two main types of control are track bars and scroll bars:

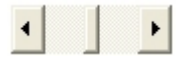

Scroll bar: Click on the left / right arrows or click / hold / drag the central bar to adjust.

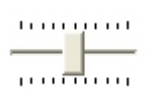

Track bar: Click / hold / drag the central bar to adjust.

The area below the GUI is used to display current file settings

- Current user file
- Current background sound
- Current beep sound
- Current ball / image file
- Current background image

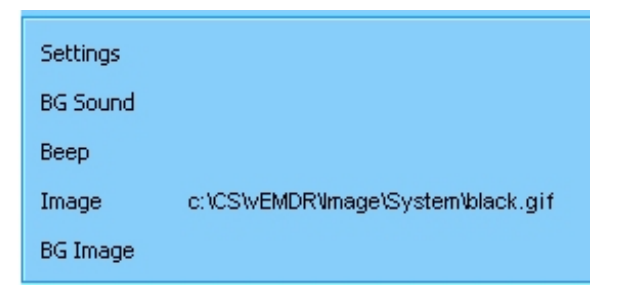

These settings are not visible in fullscreen mode. (Press the "ESC" key to switch between normal and fullscreen modes).

The area at the bottom of the screen is used to display messages including revised settings when adjustments are made via the GUI and number of loops / iterations.

Scroll bars to the left and right of the screen control the horizontal track of the ball / image. The default setting is the middle of the screen (when maximised). NB: The system is designed to be used during therapy sessions in "maximised" windows mode.

### <span id="page-6-0"></span>**Keyboard Shortcuts**

To display the keyboard shortcut menu press "Ctrl H". (Press the "ESC" key to switch between normal and fullscreen modes).

### **Quick start tips**

Press the green "START" button followed by the "ESCAPE" key.

### <span id="page-7-0"></span>**Movement**

### **Quick Menu - Basic Functions**

The quick menu (part of the GUI) can be used to start or stop movement, switch between screen modes and ton rapidly control movement.

Clock on "START" to commence movement when in normal view or press "Ctrl Z" when in fullscreen mode.

Press "FULLSCREEN" or the "ESCAPE" key to switch between full screen and normal views rapidly.

### **Quick Menu - More Advanced Functions**

#### **Visual - Ctrl V**

Tracks at the top of the screen.

#### **Auditory - Ctrl A**

Tracks in the middle of the screen.

#### **Kinasthetic - Ctrl K**

Tracks at the bottom of the screen.

#### **KVr - Alt M/K / F9**

Tracks from top right to bottom left

#### **VcAd - Alt M/C / F10**

Tracks from bottom left to top right

#### **Cycle Motion - Ctrl Y**

Cyles between the above modes in a loop. Click on the "Cycle Motion" button again to reset and prevent looping.

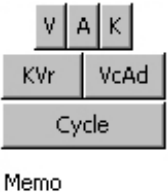

Fullscreen **START** 

#### <span id="page-8-0"></span>**Refresh rate**

In most circumstances this should be left at the maximum (fully to the right).

If you have a very high spec PC it may be necessary to slow the processing speed of the software down by reducing the refresh rate until movement is visible.

In vEMDR Pro 2.4 if you click on the "?" to the left of the "Refresh" slider bar the system will attempt to automatically calculate the optimum refresh rate. This function is optional and experimental in v2.4.

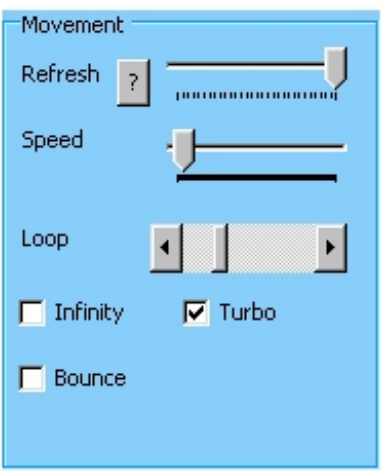

### **Speed**

The speed of tracking from left to right. There is not a direct relationship between the value displayed in the message area at the bottom of the screen and time in seconds etc.

#### **Loop (Iterations)**

The number of times the ball / image moves from left to right. One loop (iteration) is a complete movement from left to right.

The current number of iterations is displayed at the bottom of the screen in the message area.

When the maximum number of iterations is hit all movement / beep audio will stop. Background audio will continue.

### **Infinity**

Sets the number of iterations (loops) to 0 and resets the counter to zero.

To enable infinity manually simply the number of iterations to zero using the "Loop" slider.

### **Turbo**

Deselect to slow the system down (may be required with very high spec systems).

### <span id="page-9-0"></span>**Bounce (v2.4+)**

In effect makes the tracking object only visible when at the left and tight hand sides of the screen.

### **Pause (Track-bar v2.4.1+)**

When the tracking object is at the right or left hand sides of the screen it will momentarily seem to pause before continuing its movement.

### **Horizontal tracking**

Scroll bars to the left and right of the screen control the horizontal track of the ball / image. The default setting is just below the middle of the screen.

NB: Changes take place when the ball / image next moves when you press eg the "START" button. When movement is present changes are immediate.

NB: The track of the ball / image will be just below a line between the positions of the two track bars.

Try to avoid using the horizontal scroll bars when the object is moving.

### <span id="page-10-0"></span>**Keyboard Shortcuts**

#### **FILE Alt F**

Open Alt F/O Save Alt F/S Save As Alt F/A Exit Alt F/X

**VIEW Alt V** Fullscreen F11 / Esc Start/Stop Ctrl Z / F12

#### **BG SOUND Alt B**

Add Alt B/D Play Alt B/Y Pause Alt B/U Resume Alt B/E Stop Alt B/T / Ctrl X Volume Up F2 Volume Down F3 Pan Left Alt B/L Pan Right Alt B/R

#### **BEEPS Alt P**

Add CtrlShft A Volume Up F4 Volume Down F5

#### **MOVEMENT Alt M**

Slower Ctrl S Faster Ctrl F Start/Stop Ctrl Z / F12 Up Ctrl U Down Ctrl D Visual Ctrl V Auditory Ctrl A Kinasthetic Ctrl K KVr Alt M/K / F9 VcAd Alt M/C / F10 Cycle Motion Ctrl Y

#### **IMAGE Alt I**

Smaller CtrlShift S Larger CtrlShift L Red CtrlShift R Green CtrlShift G Blue CtrlShift B Gray CtrlShift Y Black CtrlShift K

#### **HELP Alt H**

Help Topics F1 Keyboard Help Ctrl H

### <span id="page-11-0"></span>**Colours**

The mini menu to the right is present when in normal screen mode. The top button sets the background colour, the area below sets the ball / (image) colour.

### **Background [BG] Colour**

Displays a dialogue enabling a wide variety of colours to be selected.

After selection the change will be visible immediately.

### **Red / Green / Blue / ... Image [Ball] Colour**

A number fo preset colours are available to select from. They have been pre-selected on the basis of best quality screen representation. (Some colours are not well suited to high speed animation and can cause image distortion).

After selection the change will be visible when the ball / (image) next moves.

NB: To add more colours copy c:\CS\vEMDR\Image\System\Black.gif to a different filename and edit the copy using any image editor.

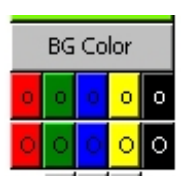

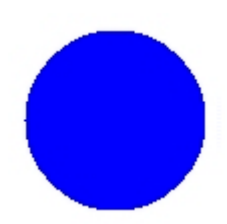

### <span id="page-12-0"></span>**Background sound / audio**

### **Add**

Enables you to add a background sound from c:\CS\vEMDR\Audio\Background (default path) and then play it as soon as it has loaded.

The following audio formats are supported WAV/MP3/MP2/MP1

By default the file display filter is set to WAV. To load a MP3/MP2/MP1 file alter the filter in the dialogue box to "All files \*.\*"

If a file type is not supported or corrupt or missing a "Can't load sample" message will appear. Click on "OK" to continue.

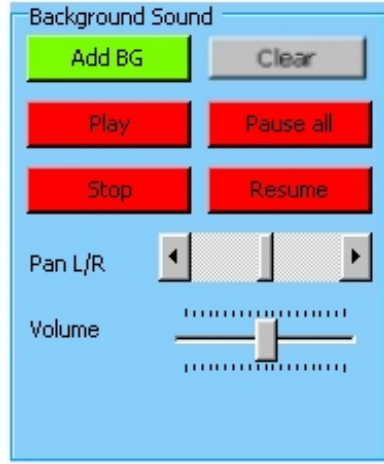

WARNING: Very large audio files will take time to load and may slow the system down. To play very large audio files use the embedded media player.

NOTE: It is possible to add multiple audio files into the current session by clicking on the "Add" button repeatedly. This is an unsupported feature. The sounds will be mixed together. Volume control remains for the first sound only.

#### **Play**

Plays the currently active background sound in a continuous loop. If a sound is not loaded nothing will happen.

When the "PAUSE ALL" button is pressed the "PLAY" button is not selectable.

UNSUPPORTED FEATURE: If a sound is already loaded another copy of the sound will be mixed into (overlaid on top of) the current sound. NB volume / pan control is available for the first sound only.

#### **Pause all**

Stops all sounds (background and beep).

When the "PAUSE ALL" button is pressed the "PLAY" button is not selectable.

#### <span id="page-13-0"></span>**Stop**

Stops the playing of all background sounds and resets all background audio. Press "PLAY" to restart background sound.

Rewinds the current background sound to the start of the current sample.

Unsupported feature: If multiple background samples have been mixed together by using the "ADD" feature the "STOP" function will reset memory such that only the current background sound will be played when the "PLAY" button is pressed.

#### **Resume**

Resumes playing after the "PAUSE" button has been pressed. Resumes playing from the point at which the sample was paused.

### **Pan left / right**

Directs sound to the left or right hand speakers.

Does not affect beep sounds

#### **Volume**

Increases or decreases the playback volume of the currently loaded background sound. (The volume of audio playing in the embedded media player is not affected).

The initial setting of the track bar is 50% of maximum.

Does not affect beep sounds

### **Clear (v2.4.1+)**

Removes the currently loaded sound from memory completely.

### <span id="page-14-0"></span>**Beep Sound / Audio**

#### **Add beep**

Enables you to add a beep sound from c:\CS\vEMDR\Audio\Beep (default path).

The following audio formats are supported WAV/MP3/MP2/MP1

By default the file display filter is set to WAV. To load a MP3/MP2/MP1 file alter the filter in the dialogue box to "All files \*.\*"

If a file type is not supported or corrupt or missing a "Cant load sample" message will appear. Click on "OK" to continue.

WARNING: Very large audio files will take time to load and may slow the system down.

## **Beep Sounds** Add Been Volume .......<del>...</del>........

#### **Beep** volume track bar

Increases or decreases the playback volume of the currently loaded beep sound.

The initial setting of the track bar is 50% of maximum.

The initial setting of playback is the current speaker volume as defined by current settings within Windows.

Does not affect background sounds or media player sounds

NB All beep sounds are automatically panned from left to right as per the position of the ball / (image).

NB Large beep audio files should be avoided.

UNSUPPORTED FEATURE: Background audio sounds may also be played as panned beeps. Results may however be unpredictable.

### <span id="page-15-0"></span>**Media Player – New in vEMDR Pro 2.4**

A new feature within vEMDR Pro 2.4 is an inbuilt media player to play large audio files as well as video media. When playing video media a display window is positioned centrally and tracking objects move behind this window. Attention is therefore focused onto the video window one with each pass.

This feature is a beta release within vEMDR Pro which means that development of this feature is ongoing.

#### **OVERVIEW**

- Play very large audio files quickly
- Play video / other multimedia files (as a foreground window in front of the background).
- Media formats supported by the inbuilt Media Player include:
	- 1. Microsoft Windows Media formats .avi, .asf, .asx, .rmi, .wav, .wma, .wax
	- 2. Moving Pictures Experts Group (MPEG) .mpg, .mpeg, .m1v, .mp2, .mp3, .mpa, .mpe
	- 3. Musical Instrument Digital Interface (MIDI) .mid, .rmi
	- 4. Apple QuickTime®, Macintosh® AIFF Resource .qt, .aif, .aifc, .aiff, .mov (Untested)
	- 5. UNIX formats File name extensions: .au, .snd (Untested)
	- 6. A variety of other formats are also supported eg QuickTime .mov (depending on codecs installed)

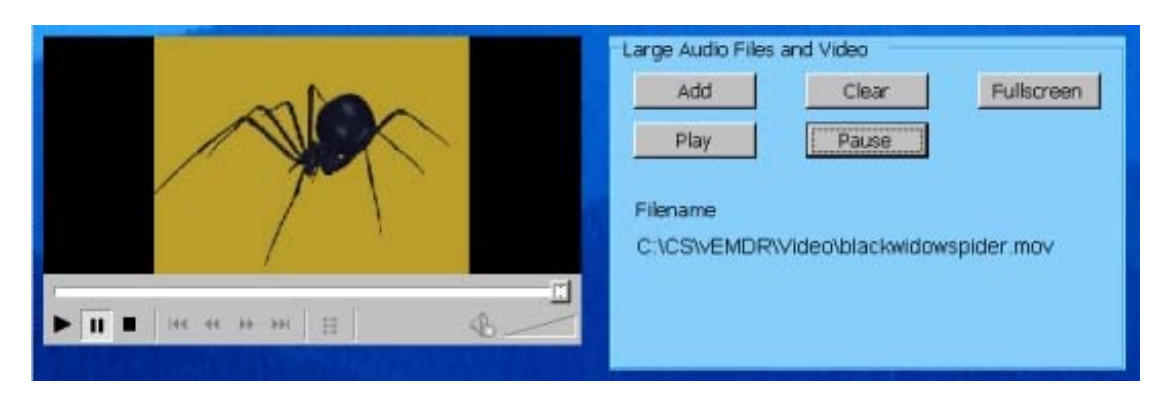

**Add** – browse your PC for suitable files

**Clear** – reset the built-in media player

**Fullscreen** – position a small window in the centre of the screen containing the video (no effect if an audio file)

- **Play** play the selected media
- **Pause** pause the selected media

### <span id="page-16-0"></span>**File Open / Save / Save as**

**(D)** vEMDR Pro Registered version! File View Background Sound Beeps Movement Image Help

### **File Open - Shortcut: ALT/F/O**

Enables you to load a settings profile from c:\CS\vEMDR\User (default path)

The file filter will be set to \*.emdr and should not be altered. emdr files should not be edited.

The new settings will be implemented immediately.

You may load a new settings profile at any time.

NB: The current settings profile will inherit all values from the last profile loaded unless a new value is present in the current profile. This is intentional and allows you to maintain a standard profile with non-standard child profiles.

UNSUPPORTED FEATURE: .emdr files are in plain text format (value name / tab / value / crlf) and CAN be edited using notepad (NOT Wordpad/Word etc). Manual editing is not advised however.

#### **File Save - Shortcut: ALT/F/S**

Enables you to save any changes to an existing settings profile to c:\CS\vEMDR\User (default path)

If a current profile is present it will be overwritten without further warning messages.

If a current profile is not present the "File save as" window will appear.

The file filter will be set to \*.emdr and should not be altered. emdr files should not be edited.

#### **File Save As - Shortcut: ALT/F/A**

Enables you to save the current settings profile to c:\CS\vEMDR\User (default path)

You will be prompted to enter a new filename. The file filter will be set to \*.emdr and should not be altered. emdr files should not be edited.

### <span id="page-17-0"></span>**Image / Ball Settings**

### **Load (Add image)**

Enables you to add an image from c:\CS\vEMDR\Image (default path).

A wide variety of formats are supported. However, gif images are preferred because they support transparency and are reasonably small.

By default the file display filter is set to "All files \*.\*"

If a file type is not supported or corrupt or missing a "Unable to load image file" message will appear in the messages area. And the default "safe" red square mode will be implemented (see below).

WARNING: Very large image files will take time to load and may slow the system down.

NB: If an image can't be loaded for any reason (eg missing file) the system will auto reset into "red square" mode. In this mode any current images will be set against a red square background and if no image is currently loaded a simple red square will be displayed.

To reset this mode add a valid image file, save, exit the application and then restart the application.

NB New images will be resized automatically in accordance with your current size settings. To alter the proportions of an existing image edit using appropriate software.

#### **Image Size**

This track bar enables you to increase or decrease the size of the image.

NB All images are treated as being square. To alter the proportions of an existing image edit using appropriate software.

#### **System Images**

These are contained within c:\CS\vEMDR\Image\System and should not be altered / deleted.

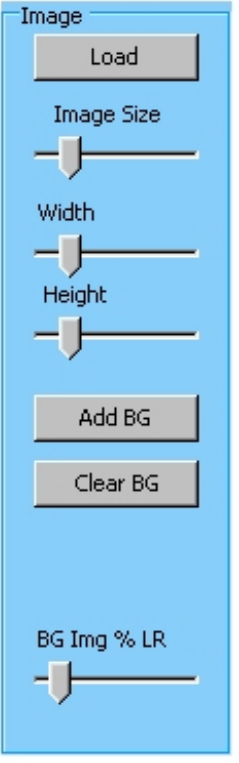

### <span id="page-18-0"></span>**Background Image – New in vEMDR Pro 2.4**

Background images are displayed behind tracking objects and the video window. Most common image file formats are supported.

Optionally the image can be displayed only when the tracking object is at the far left or right-hand sides of the screen.

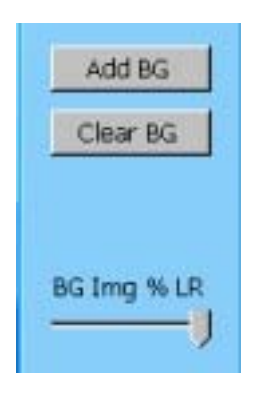

**Add BG** – browse your PC for a suitable image file

**Clear BG** – remove the currently selected background image

**BG Img % LR** – alters the amount of time that the background image is displayed for example:

- $100\%$  = display all of the time
- $10\%$  = display only when 10% of the screen from the left or right hand sides

This feature is new and stable in vEMDR 2.4.

### <span id="page-19-0"></span>**The Purchase / Unlocking Process**

#### **Overview**

If on start-up you see the notification message below this software has not been purchased or has not had the unlock code applied following purchase. A second message follows indicating the number of days of evaluation remaining. A maximum evaluation period of 30 days is allowed before functionality is prevented from being used. If you wish to continue using the software after 30 days you must purchase the software and obtain a valid unique unlock key. To avoid delays please action the purchase process several days before the expiration of your evaluation period.

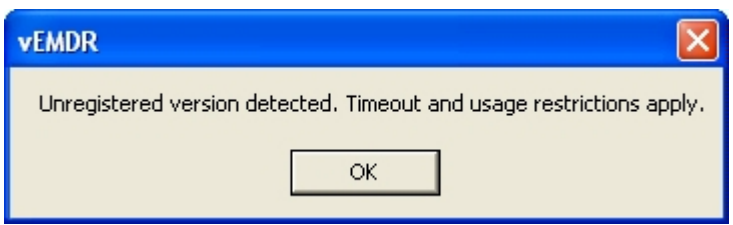

The purchase / unlock process is necessary to prevent software theft. Any attempt to circumvent the purchase / unlocking process is software theft. Please note that unlock key tracking is in place as is automatic copying detection / notification. Attempts to circumvent the purchase process will be detected automatically resulting in loss of functionality.

The process is as documented in the unlock window:

To place an order to obtain your unlock key please visit

• [www.neuroinnovations.com](http://www.neuroinnovations.com/) 

### <span id="page-20-0"></span>**Trouble Shooting**

#### **Supported operating systems**

The software is known to operate under the following versions of Windows

- Windows 98
- Windows XP (Home or Pro)
- Windows NT 4 (With service pack 6a or later applied)
- Windows ME
- Windows 2000 (With service pack 2 or later applied

MAC compatibility depends on the level of Windows emulation possible.

Other operating systems may or may not support the software.

#### **Monitor / Screen**

The software is known to operate with the following screen types

• Super VGA (1024 \* 768) or higher / 256 colours

Other screen types may or may not support the software.

If a Windows search (F3) process is underway this will have a major impact on processor availability and will cause significant disruption to screen animations. To resolve close the search windows down.

Monitor Settings: Enable hardware acceleration and optimise for speed.

Screen saver: Switch off your screen saver or extend the "inactive" time period to avoid the screen saver activating during a set of movements.

#### **Installation**

The software may not be installed onto a network server or any other form of distributed network device.

Installation is to a folder named c:\CS. This must not be changed.

The Microsoft .Net Framework must be installed on some systems. The installation utility will identify if this is required and take appropriate action.

#### <span id="page-21-0"></span>**Memory**

The software is known to operate on systems with 64K + of memory. Large audio files / multiple Windows open at the same time will reduce available memory.

As a matter of course you should reset your PC on a regular basis ie do not leave it up and running permanently.

#### **Processor**

The software is known to operate on Pentium III + systems but may still function with other processor types.

As with all Windows applications try to keep the number of Windows / Applications active at any one time down to a minimum.

#### **Unlock**

Software is licensed to a specific PC. The formally registered user must be the person that installs the software. They must be logged in as themselves to do so. If details relating to the PC or the user change a new unlock code needs to be requested and entered.

### <span id="page-22-0"></span>**Error Messages and Notifications**

### **Audio / Sound**

#### **[A1] Audio version 1.8 was not loaded**

Restart the application / Windows. Sound card problem.

#### **[A2] Can't start digital audio output**

Restart the application / Windows. Sound card problem.

#### **[A3] Can't Load Audio Sample**

File corruption / wrong format / missing file.

#### **[A4] Audio play function locked. Evaluation period over. Please purchase and enter unlock key.**

Purchase software and then enter unlock key.

#### **[A5] Can't play audio sample**

File corruption / wrong format / missing file.

**[A6] Can't Load Audio Sample** File corruption / wrong format / missing file.

#### **[A7] Audio driver version 1.8 was not loaded**

Restart the application / Windows. Sound card problem.

#### **[A8] Can't start digital audio output**

Restart the application / Windows. Sound card problem.

#### **Evaluation Period Security**

#### **[UL1] Unlock applied!**

Software already unlocked. No need to apply the lock.

#### **[UL2] Unlock failed. Verification level 3.**

Purchase software and then enter unlock key.

#### **[UL3] Unlock failed. Verification level 2.**

Purchase software and then enter unlock key.

#### **[UL4] Unregistered version detected. Timeout and usage restrictions apply.**

Purchase software and then enter unlock key.

#### **[UL5] Evaluation period now over. Please purchase and enter unlock code.**

Purchase software and then enter unlock key.

#### <span id="page-23-0"></span>**[UL6] Days into evaluation =**

Purchase software and then enter unlock key.

#### **[UL7] Unlock failed. Verification level 3.**

Purchase software and then enter unlock key.

#### **[] Unlock failed. Verification level 4.**

Purchase software and then enter unlock key.

#### **[UL8] Unable to identify registration status.**

Purchase software and then enter unlock key.

#### **[M1] Start function locked. Evaluation period over. Please purchase and enter unlock key.**

Purchase software and then enter unlock key.

#### **Enter Unlock Key**

**[EUL1] Please enter first name / last name / address line 1 / city / zip** Person ID details missing.

#### **[EUL2] Please re-enter ID details and then click on this button.**

Person ID details missing - please enter.

#### **[EUL3] File could not be created or written to.**

Do you have access rights to systems folders / files? Could be a locked file (restart application / Windows)? Contact support.

#### **[EUL4] Your software is now unlocked. Please restart the application to enable new settings.**

Restart the application to enable new settings.

#### **[EUL5] Unlock failed.**

Do you have access rights to systems folders / files? Could be a locked file (restart application / Windows)? Contact support.

### <span id="page-24-0"></span>**File Save / Open**

#### **[FS1] File could not be created or written to.**

Do you have access rights to the folder / file? Is the file locked (restart application / Windows)? Contact support.

#### **[FO1] Values from saved file not loaded back**

Possible file corruption. Loading settings files from a previous version of the software. Reset the settings manually and resave.

#### **[FO2] File could not be opened or read.**

Do you have access rights to the folder / file? Is the file locked (restart application / Windows)? Contact support.

### <span id="page-25-0"></span>**Support / Contact**

Support issues should be sent by eMail to [info@neuroinnovations.com](mailto:zanu1@hotmail.com) with vEMDR Support in the subject line

Purchase information including prices can be found at [www.neuroinnovations.com](http://www.neuroinnovations.com/)

Postal address:

- 127 Kitchener Road
- High Wycombe
- Bucks
- HP11 2SW
- United Kingdom

Phone numbers – for emergency use eg during installation:

• 01494 471 762

We are here to help and try to action as many requests for functionality as possible.

When software errors are reporting we aim to resolve the issue as rapidly as humanly possible. If required we even generate custom versions of vEMDR to circumvent issues with specific PCs.